# **Robots and Design CO., Ltd**

# **WTR Controller Ethernet Driver**

Supported version TOP Design Studio V4.9 or higher

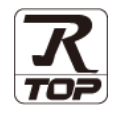

### **CONTENTS**

We want to thank our customers who use the Touch Operation Panel.

### **1.** System configuration **[Page 2](#page-1-0)**

Describes the devices required for connection, the setting of each device, cables, and configurable systems.

### **2. External device selection [Page 3](#page-2-0)**

Select a TOP model and an external device.

### **3. TOP** communication setting **[Page 4](#page-3-0)**

Describes how to set the TOP communication.

# **4. External device setting [Page 9](#page-8-0)**

Describes how to set up communication for external devices.

### **5. Supported addresses [Page 10](#page-9-0)**

Refer to this section to check the addresses which can communicate with an external device.

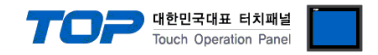

## <span id="page-1-0"></span>**1. System configuration**

The system configurations of TOP and "**Robots and Design** – **WTR Controller Series Ethernet**" are as follows:

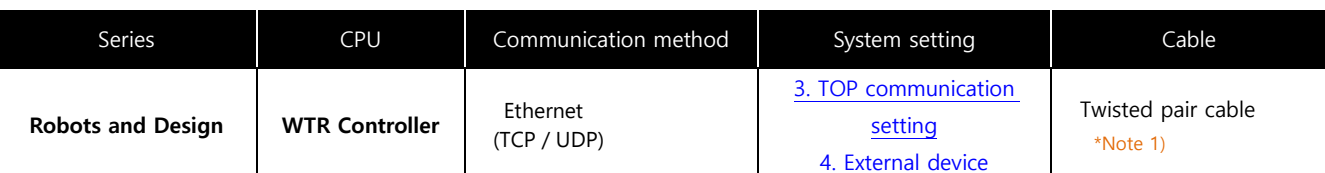

\*Note 1) Twisted pair cable

- Refer to STP (Shielded Twisted Pair Cable) or UTP (Unshielded Twisted Pair Cable) Category 3, 4, 5.

- Depending on the network configuration, you can connect to components such as the hub and transceiver, and in this case, use a direct cable.

■ Connectable configuration

• 1:1 connection (one TOP and one external device) connection

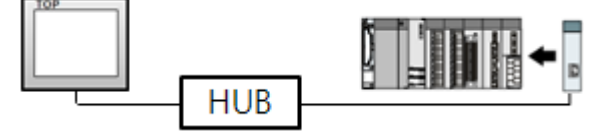

• 1:N connection (one TOP and multiple external devices) connection

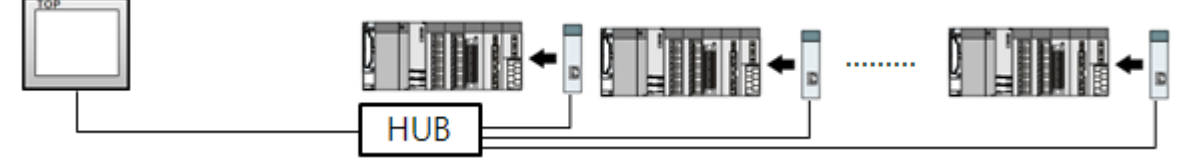

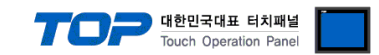

### <span id="page-2-0"></span>**2. External device selection**

■ Select a TOP model and a port, and then select an external device.

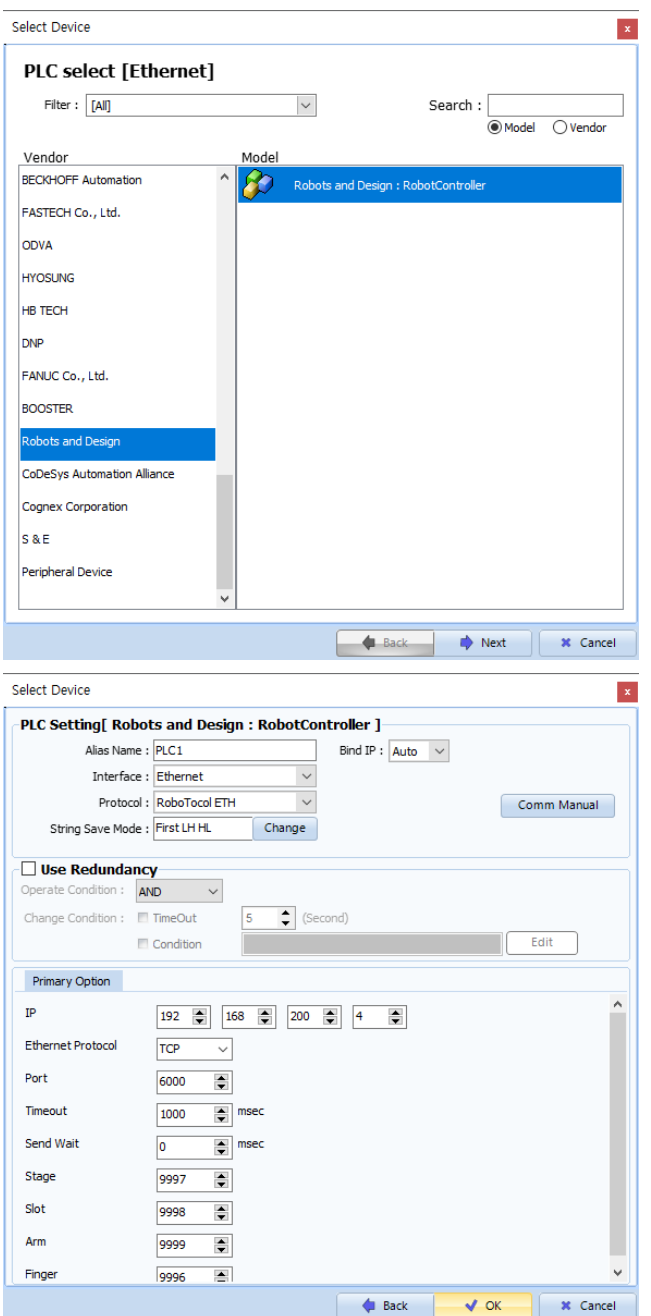

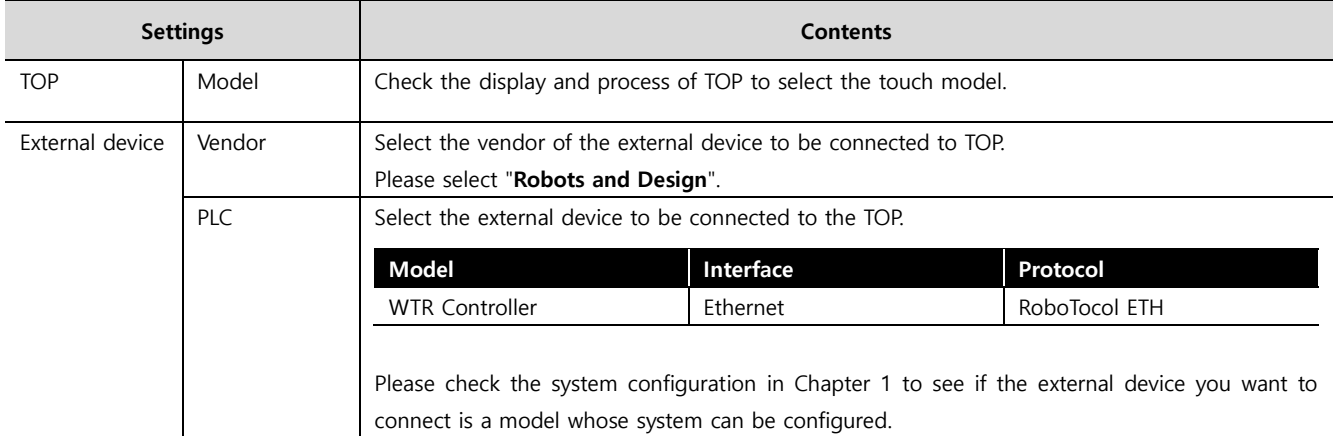

#### ●<br>● 대한민국대표 터치패널 Touch Operation Pane

### <span id="page-3-0"></span>**3. TOP communication setting**

The communication can be set in TOP Design Studio or the TOP main menu. The communication should be set in the same way as that of the external device.

### **3.1 Communication setting in TOP Design Studio**

#### **(1) Communication interface setting**

■ [Project > Project Property > TOP Setting] → [Project Option > "Use HMI Setup" Check > Edit > Ethernet]

– Set the TOP communication interface in TOP Design Studio.

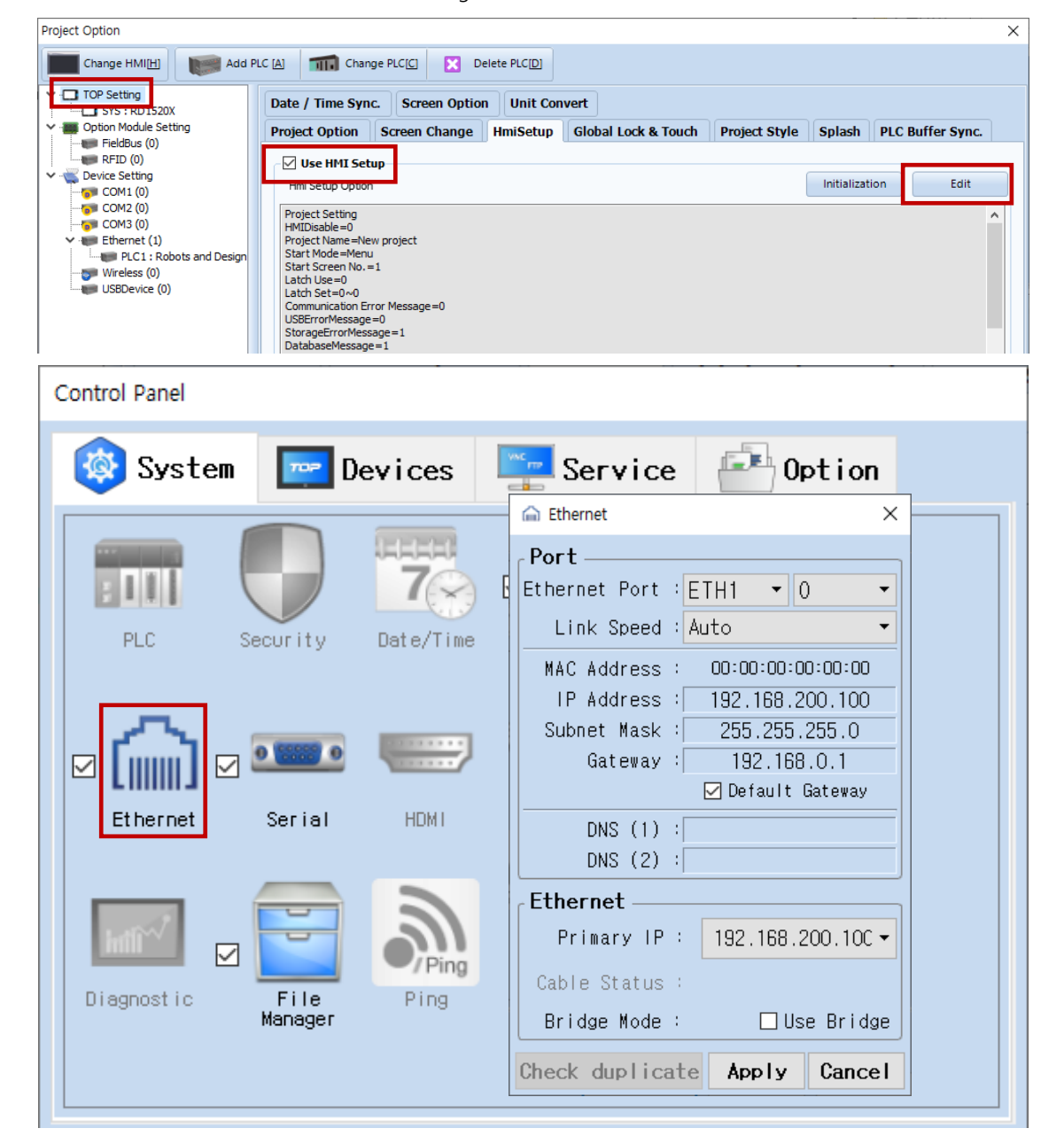

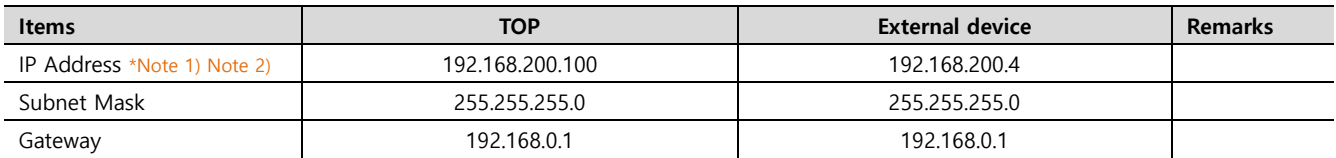

\*Note 1) The network addresses of the TOP and the external device (the first three digits of the IP, 192 . 168 . 200 . 0) should match.

\*Note 2) Do not use duplicate IP addresses over the same network.

\* The above settings are examples recommended by the company.

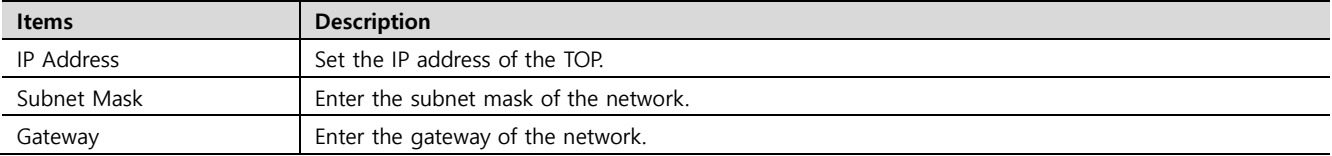

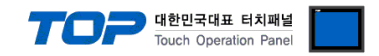

#### **(2) Communication option setting**

- [Project > Project Property > Device Setting > ETHERNET > "PLC1 : **Robots and Design**"]
	- Set the options of the WTR Controller Series Ethernet communication driver in TOP Design Studio.

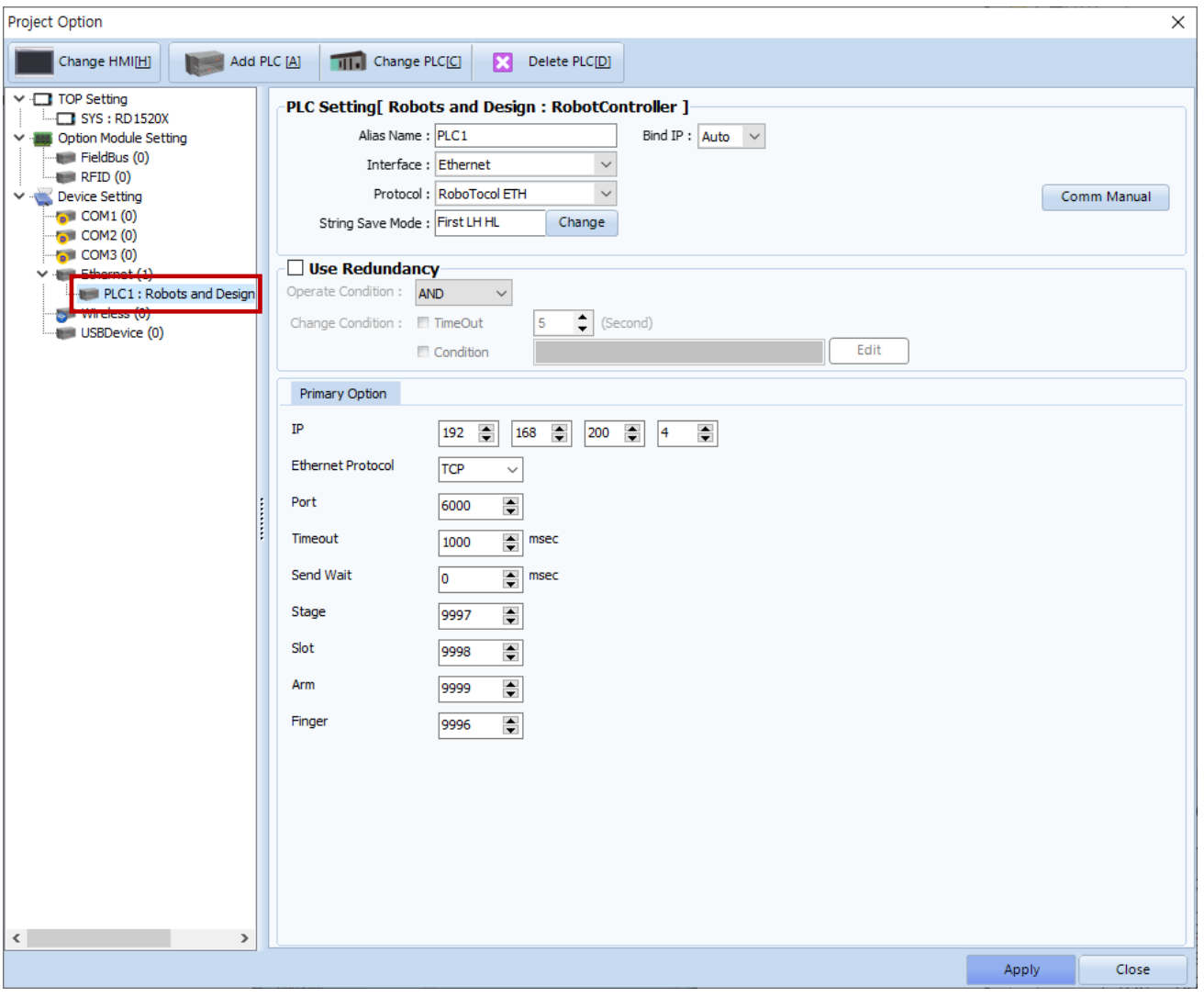

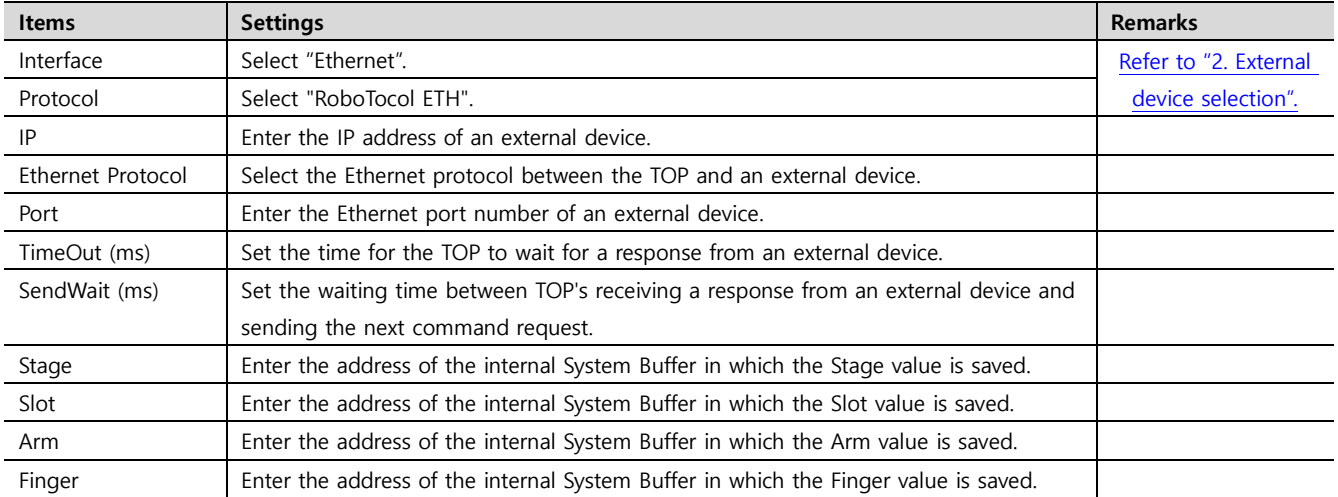

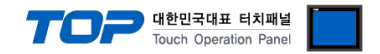

### **3.2. Communication setting in TOP**

**\* This is a setting method when "Use HMI Setup" in the setting items in "3.1 TOP Design Studio" is not checked.**

■ Touch the top of the TOP screen and drag it down. Touch "EXIT" in the pop-up window to go to the main screen.

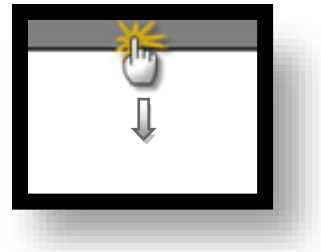

#### **(1) Communication interface setting**

■ [Main Screen > Control Panel > Ethernet]

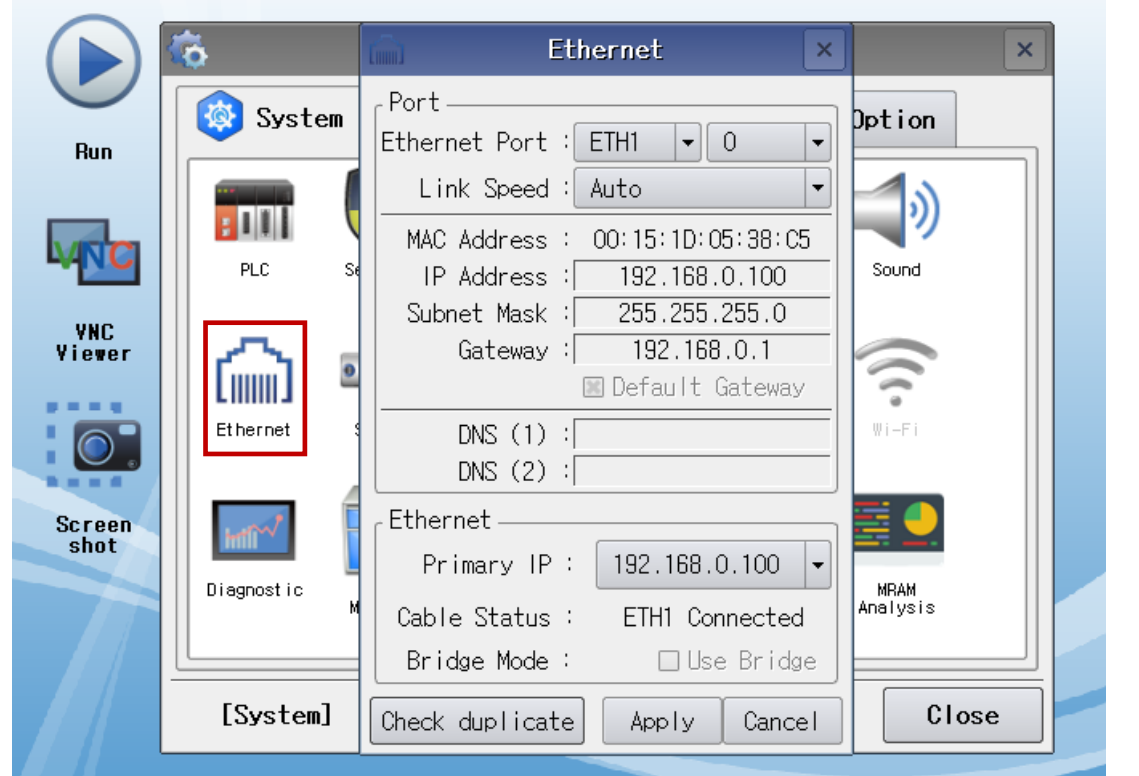

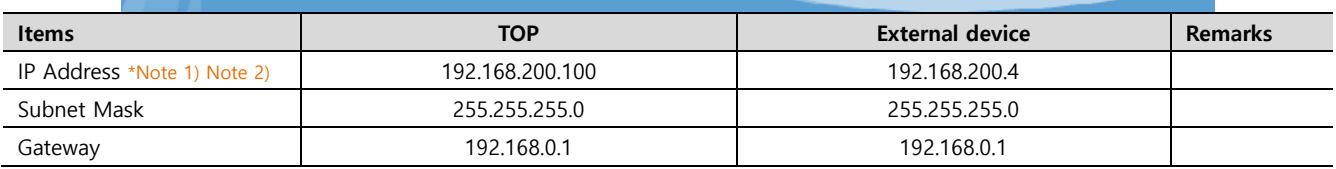

\*Note 1) The network addresses of the TOP and the external device (the first three digits of the IP, 192 . 168 . 200 . 0) should match.

\*Note 2) Do not use duplicate IP addresses over the same network.

\* The above settings are examples recommended by the company.

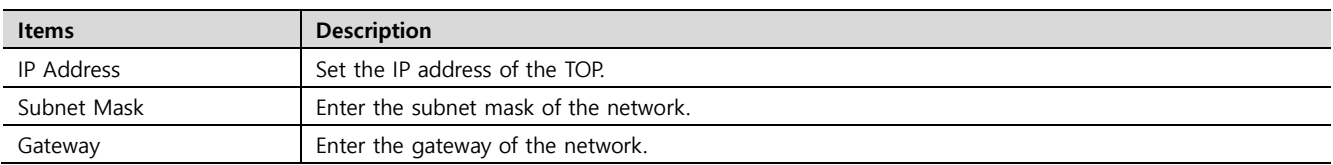

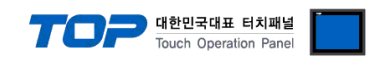

#### **(2) Communication option setting**

■ [Main Screen > Control Panel > PLC]

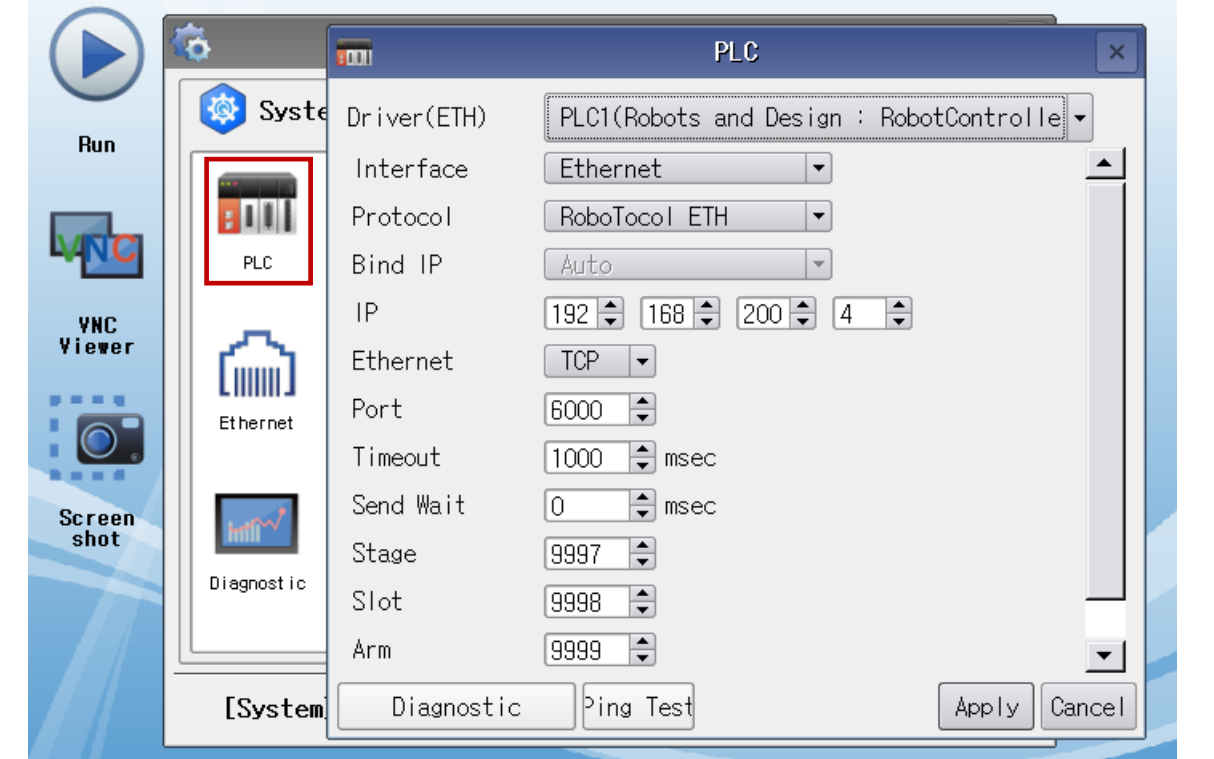

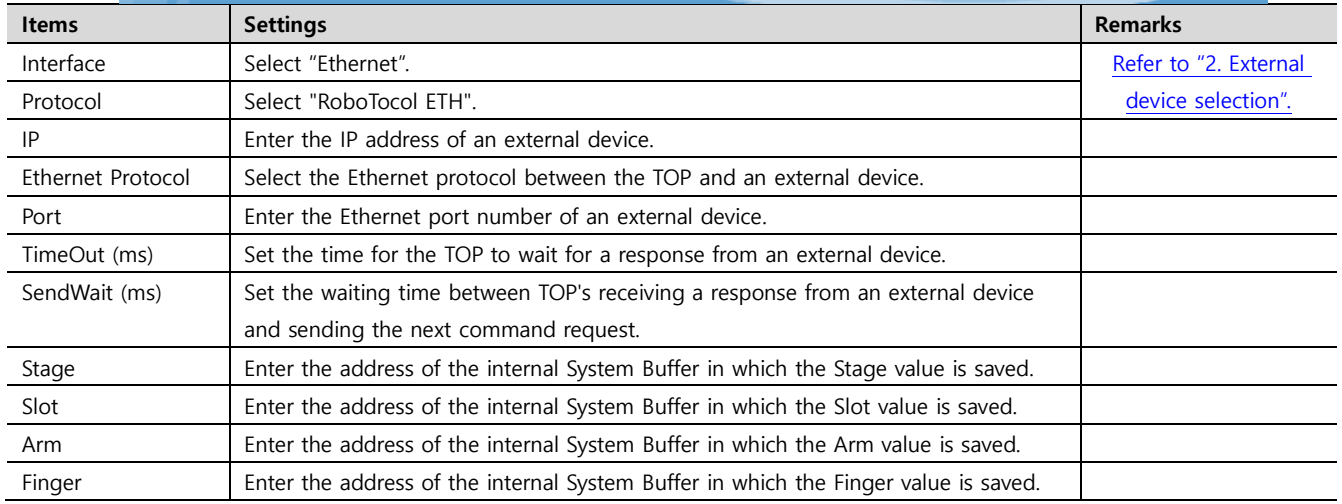

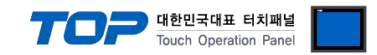

### **3.3 Communication diagnostics**

■ Check the interface setting status between the TOP and an external device.

- Touch the top of the TOP screen and drag it down. Touch "EXIT" in the pop-up window to go to the main screen.
- Check if the ETH port settings you want to use in [Control Panel > Ethernet] are the same as those of the external device.
- Diagnosis of whether the port communication is normal or not
- Touch "Communication diagnostics" in [Control Panel > PLC].
- The Diagnostics dialog box pops up on the screen and determines the diagnostic status.

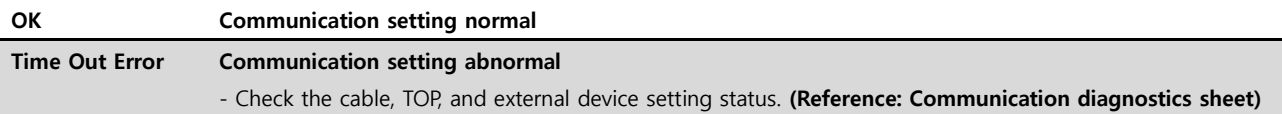

#### ■ Communication diagnostics sheet

- If there is a problem with the communication connection with an external terminal, please check the settings in the sheet below.

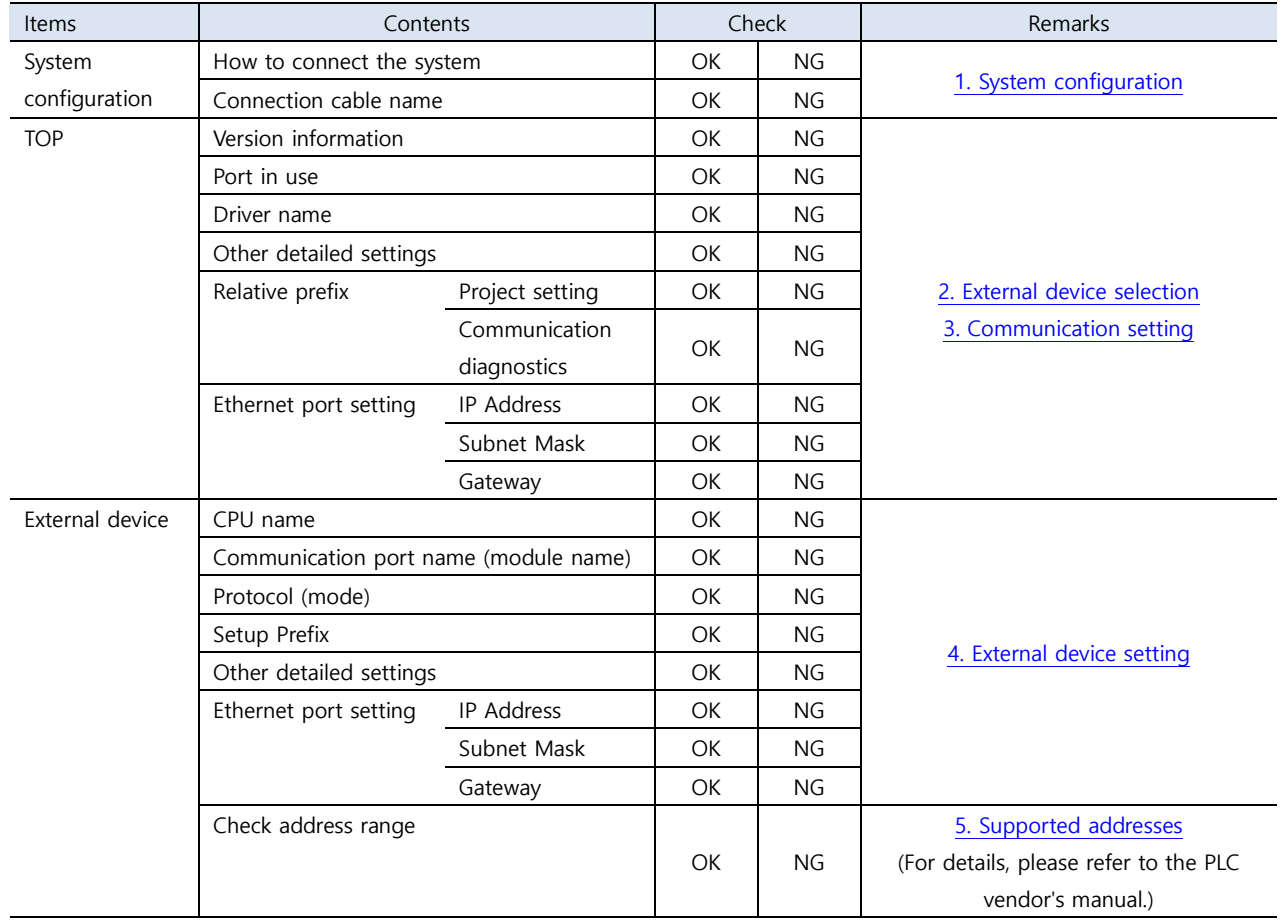

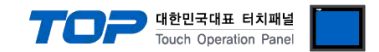

### <span id="page-8-0"></span>**4. External device setting**

For more detailed setting method than that described in this example, refer to the PLC user manual.

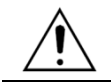

Do not use duplicate IP addresses over the unit network.

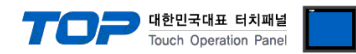

### <span id="page-9-0"></span>**5. Supported addresses**

The devices available in TOP are as follows:

The device range (address) may differ depending on the CPU module series/type. The TOP series supports the maximum address range used by the external device series. Please refer to each CPU module user manual and take caution to not deviate from the address range supported by the device you want to use.

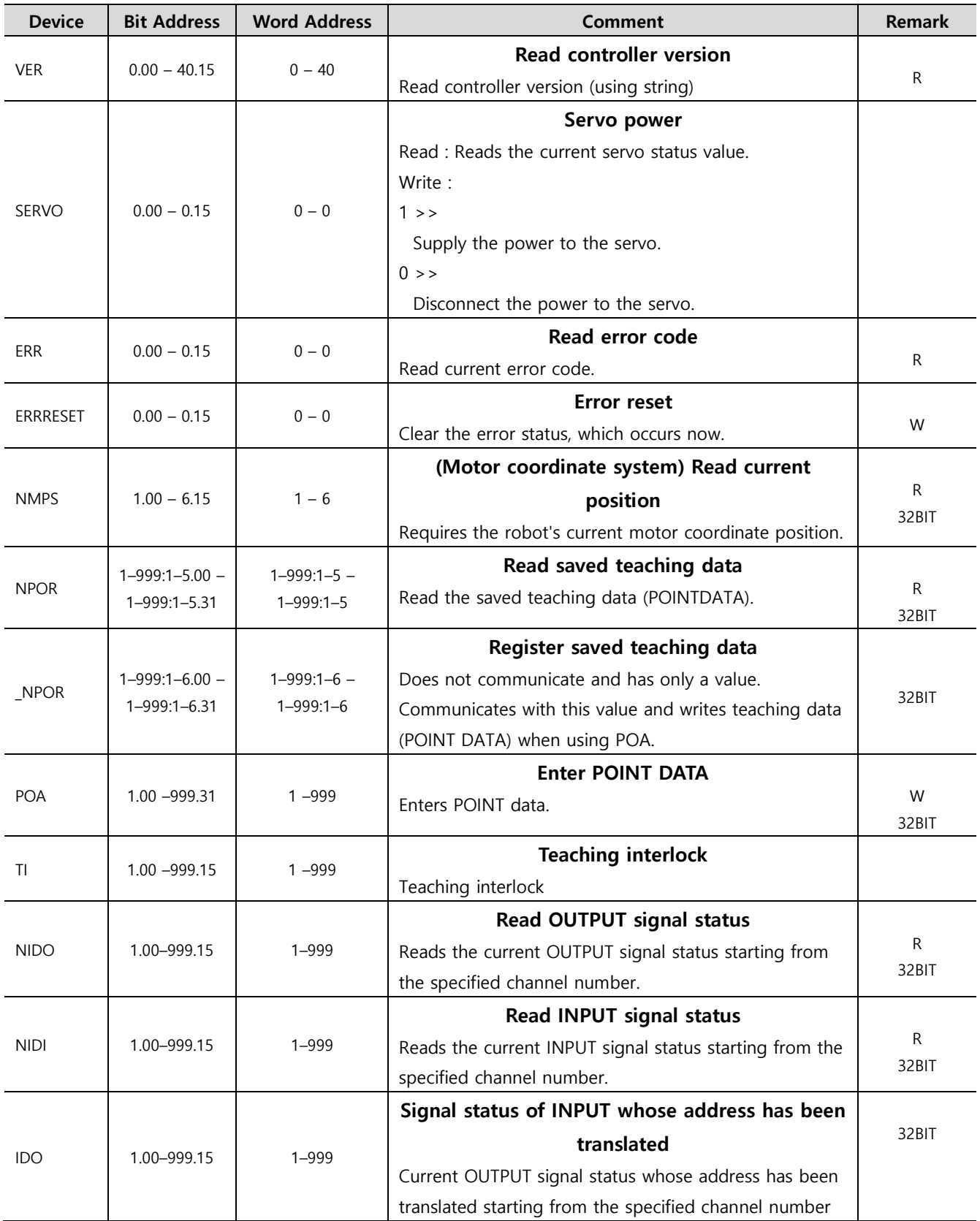

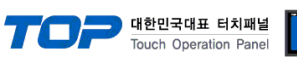

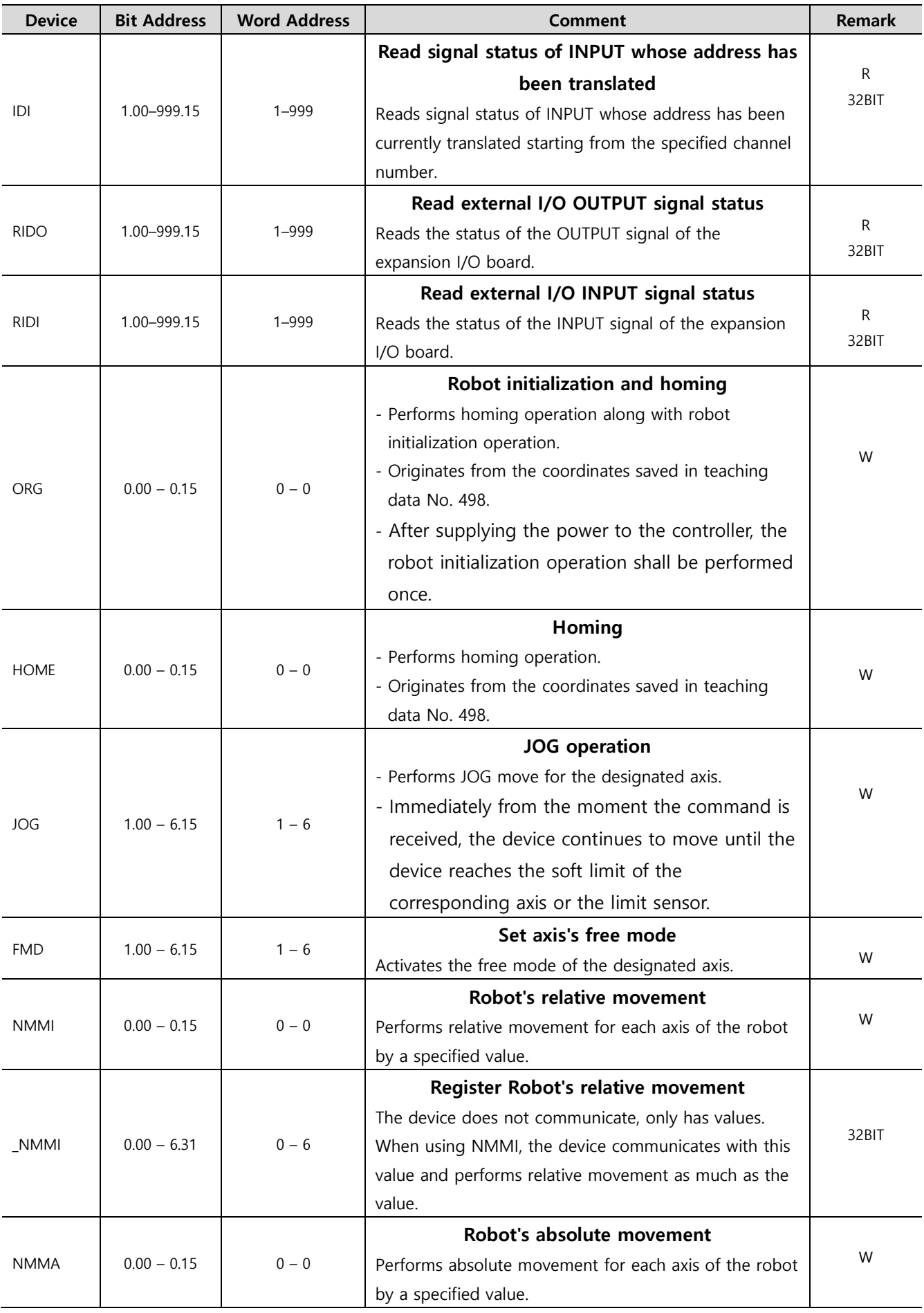

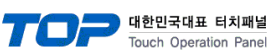

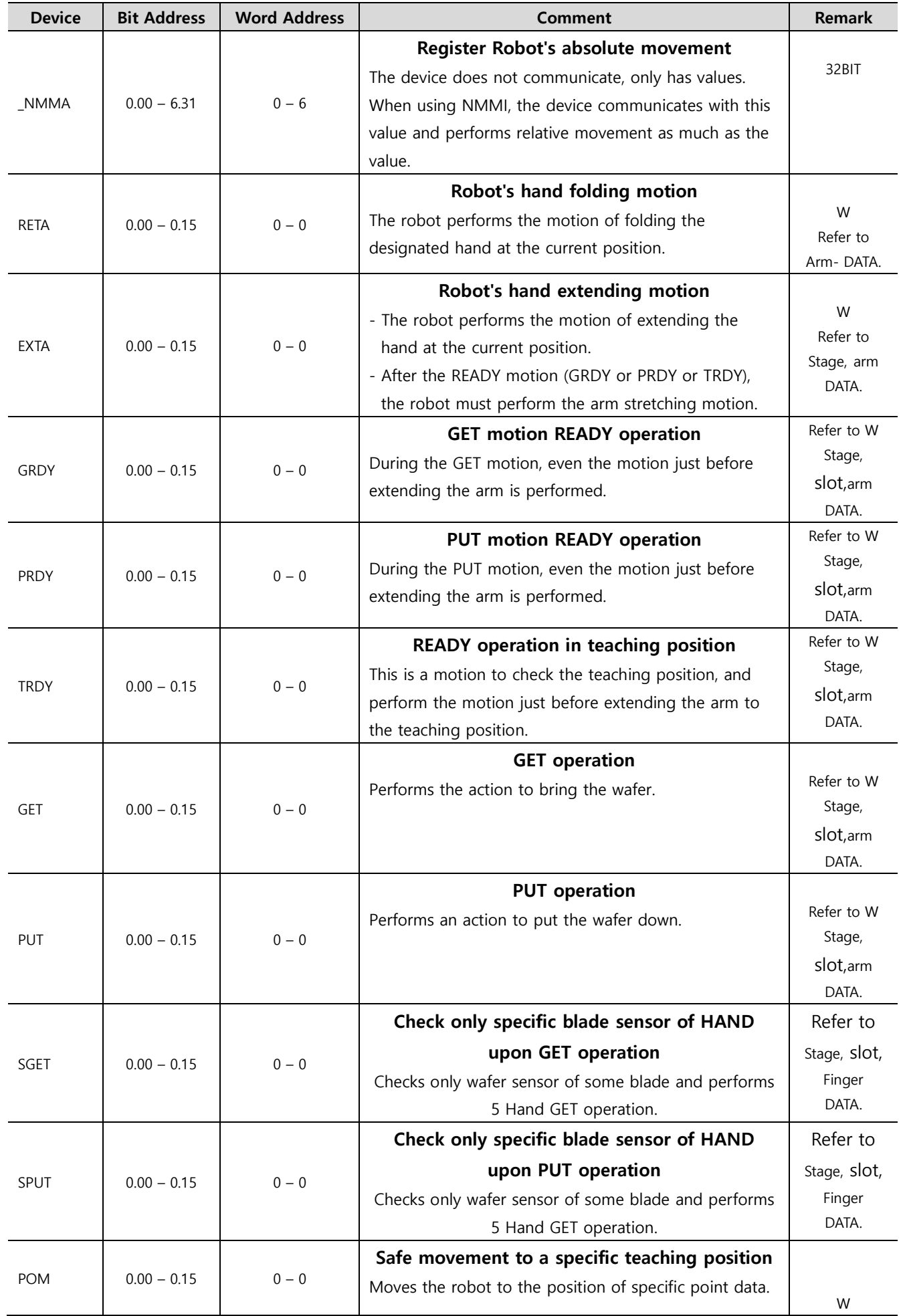

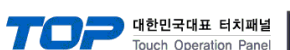

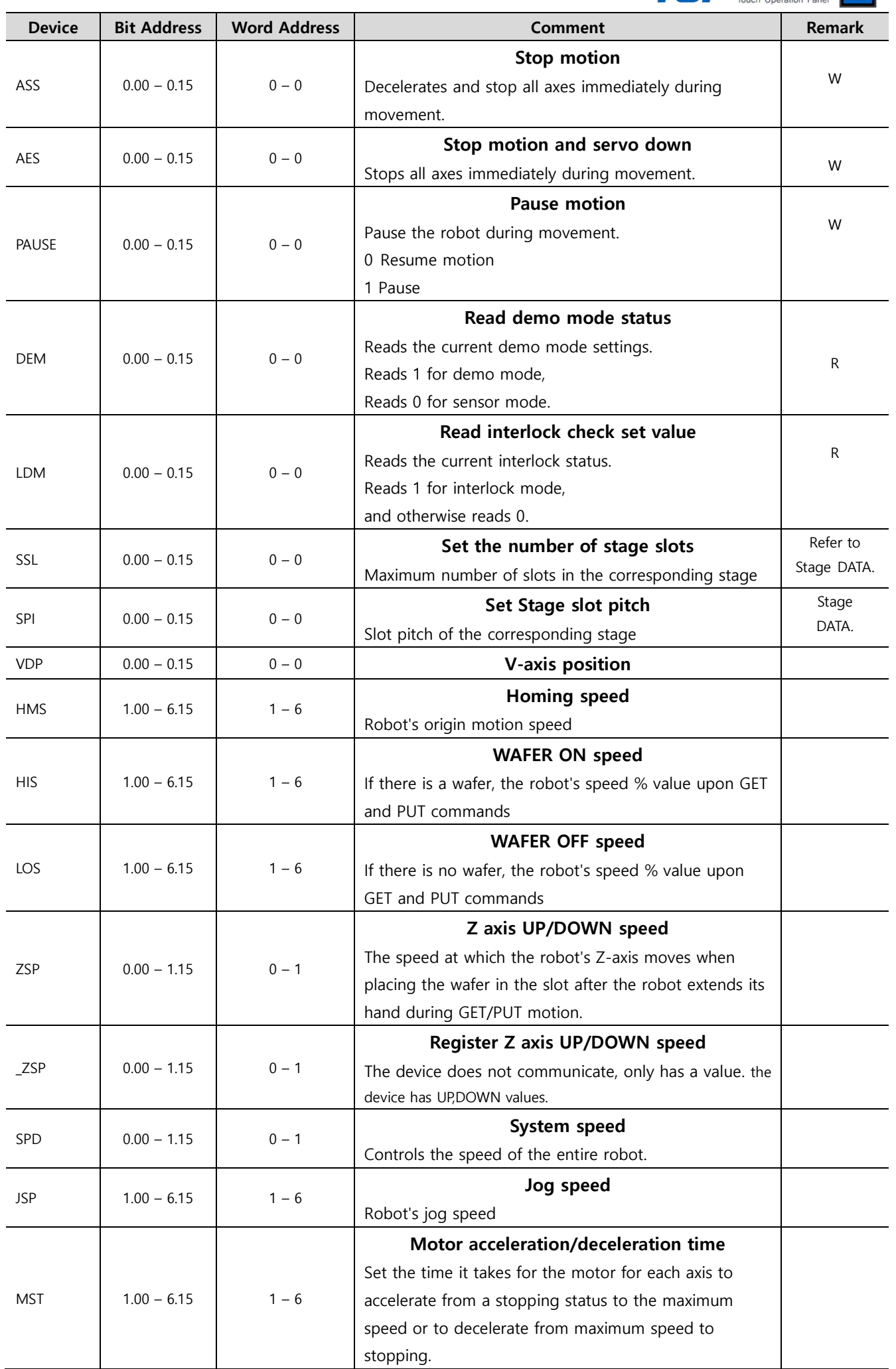

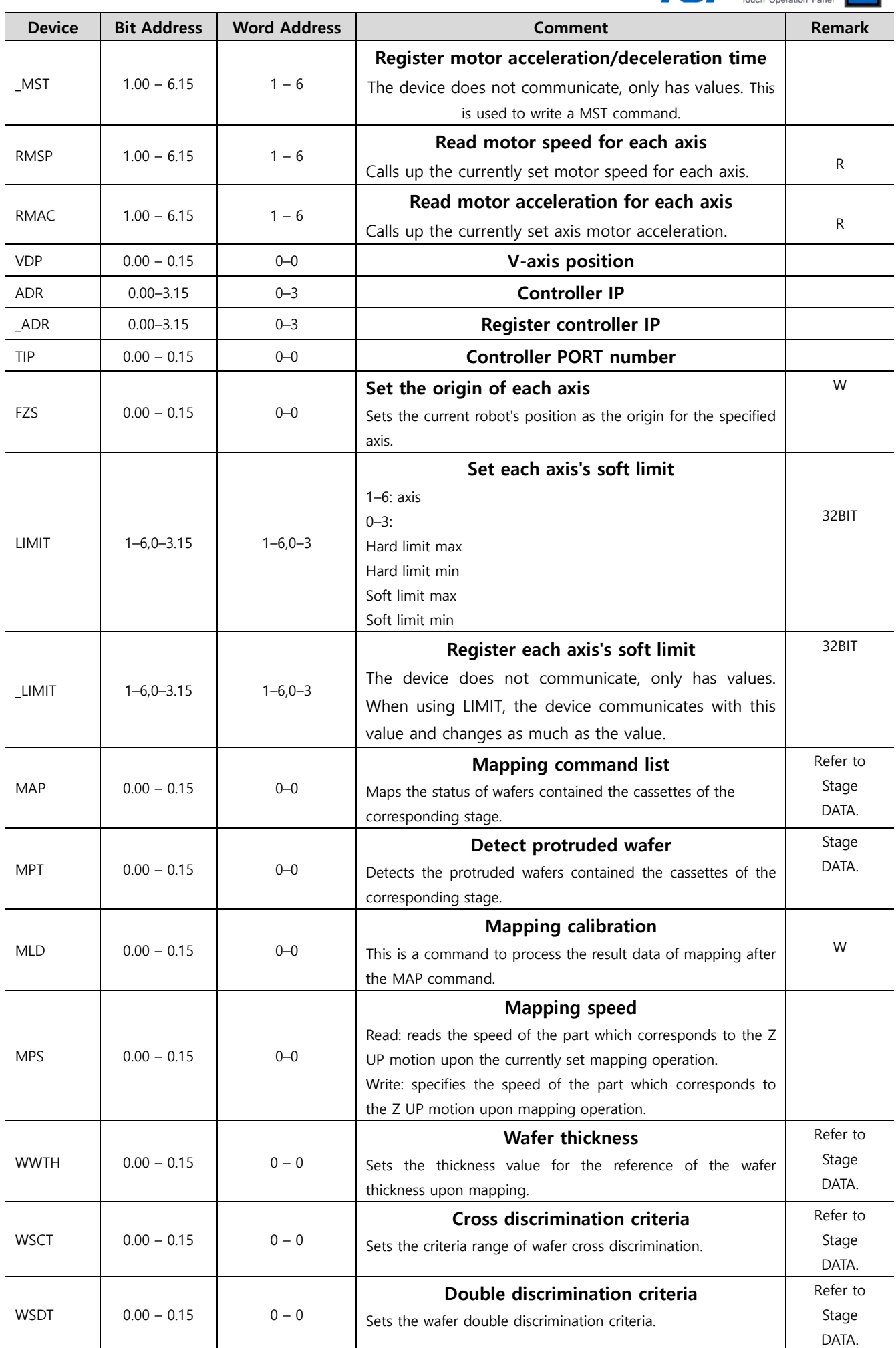

 $\begin{picture}(180,10) \put(0,0){\line(1,0){10}} \put(10,0){\line(1,0){10}} \put(10,0){\line(1,0){10}} \put(10,0){\line(1,0){10}} \put(10,0){\line(1,0){10}} \put(10,0){\line(1,0){10}} \put(10,0){\line(1,0){10}} \put(10,0){\line(1,0){10}} \put(10,0){\line(1,0){10}} \put(10,0){\line(1,0){10}} \put(10,0){\line(1,0){10}} \put(10,0){\line($ 

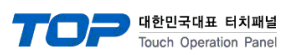

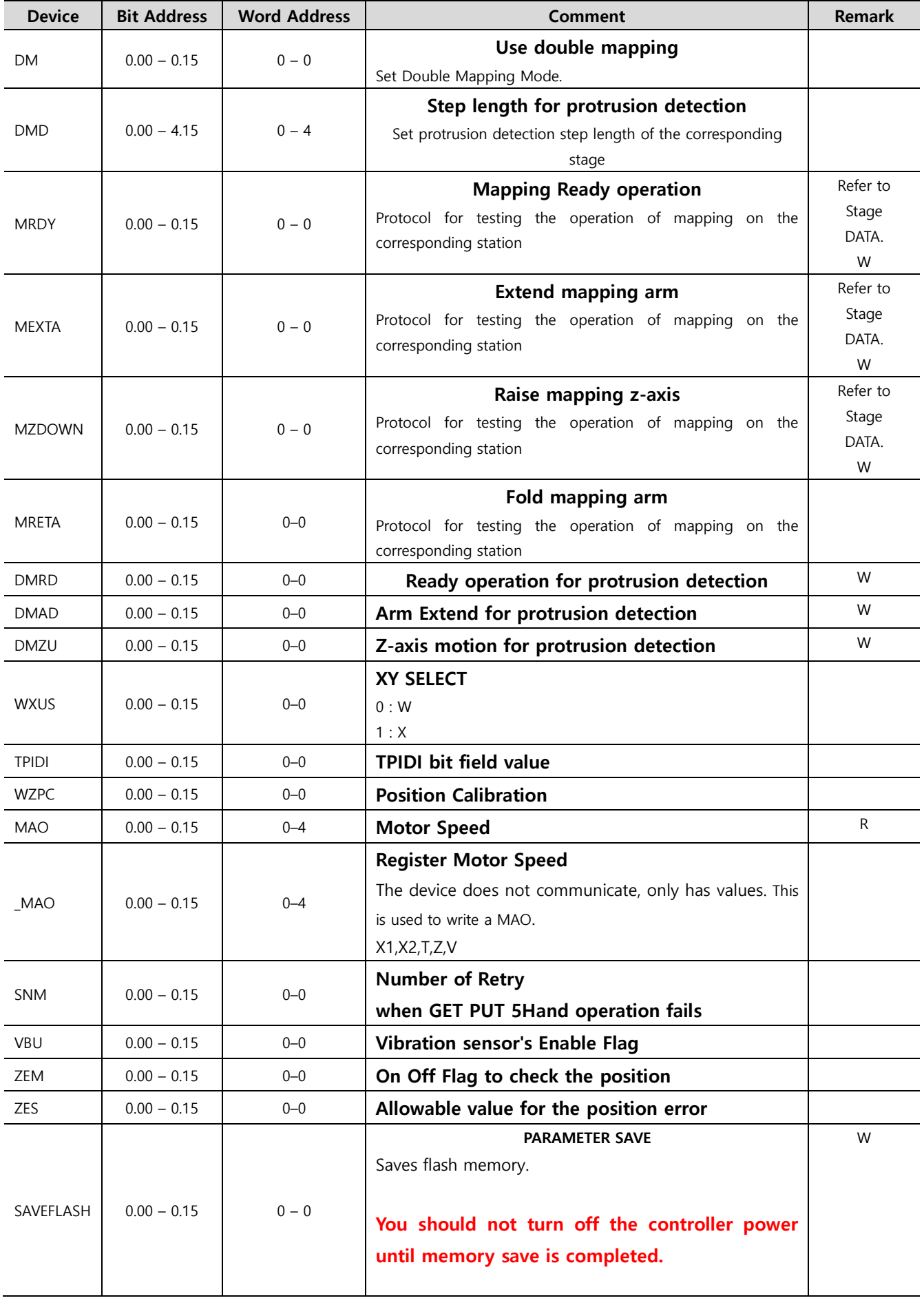